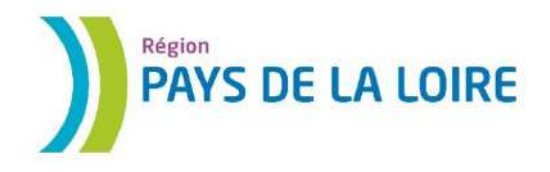

# **Portail des Aides - Guide Portail « demandeurs »**

#### **Contenu**

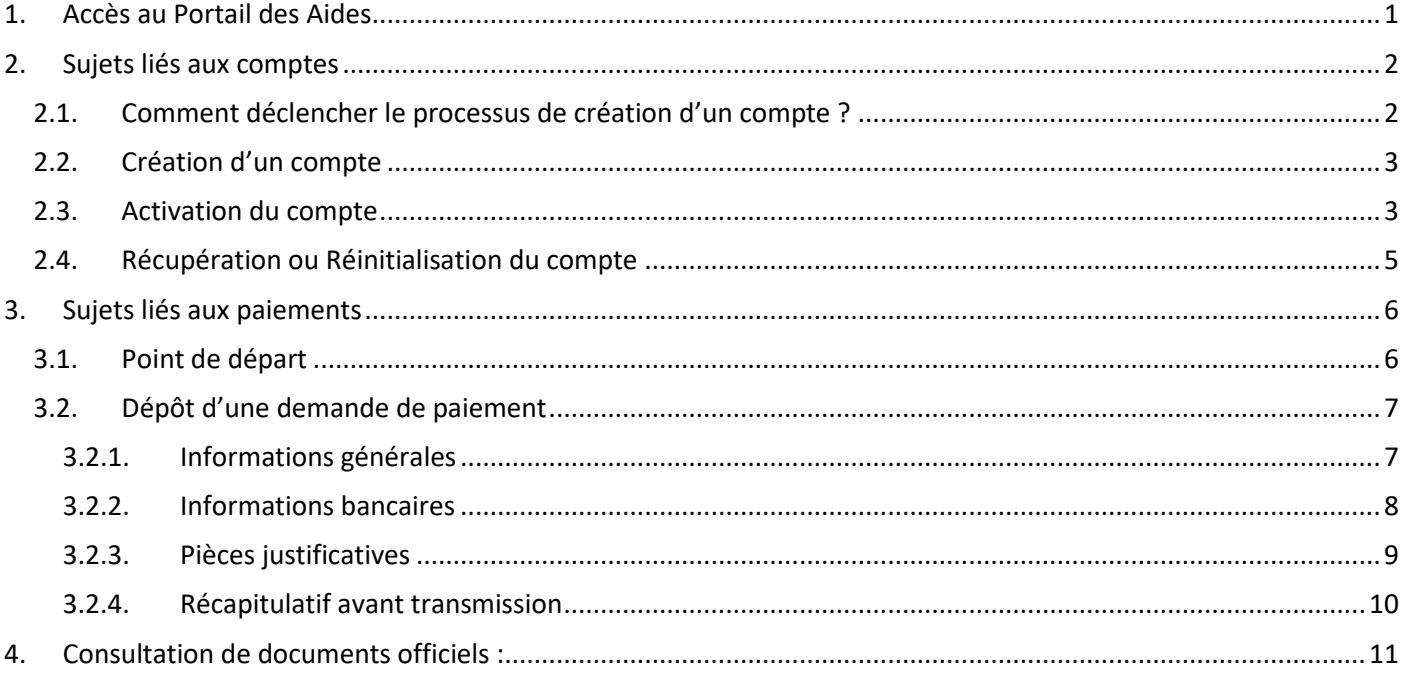

### <span id="page-0-0"></span>1. Accès au Portail des Aides

https://les-aides.paysdelaloire.fr/les-aides/#/prod/ Pour accéder au Portail, l'internaute doit disposer d'un compte composé d'un identifiant et d'un mot de passe.

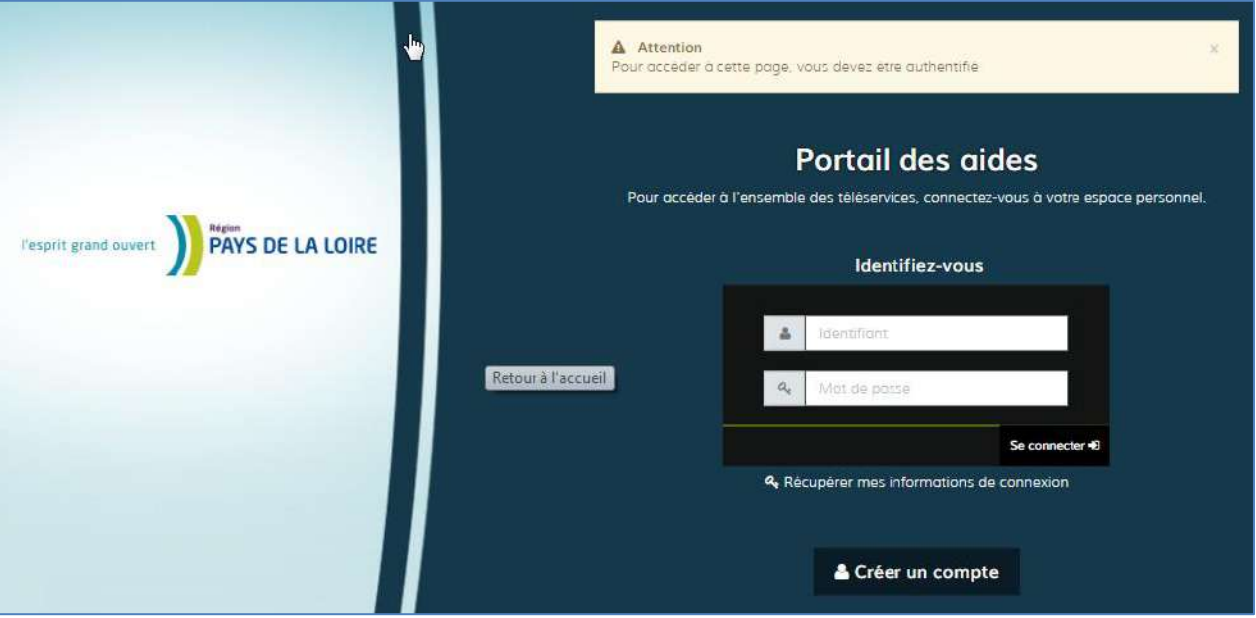

S'il n'a pas de compte, l'internaute déclenchera la fonction « Créer un compte ».

## <span id="page-1-1"></span><span id="page-1-0"></span>**2. Sujets liés aux comptes**

#### **2.1. Comment déclencher le processus de création d'un compte ?**

Le processus de création de compte est déclenché par différents moyens :

- o Comme vu au § précédent, depuis la mire de connexion au portail, en cliquant sur <sup>a Créer un compte</sup>
- o Sur invitation d'un agent de la Région, un mail comme celui ci-dessous est envoyé à l'adresse mail du compte à créer. Il suffit alors de cliquer sur le lien ou de copier-coller son contenu dans le navigateur.

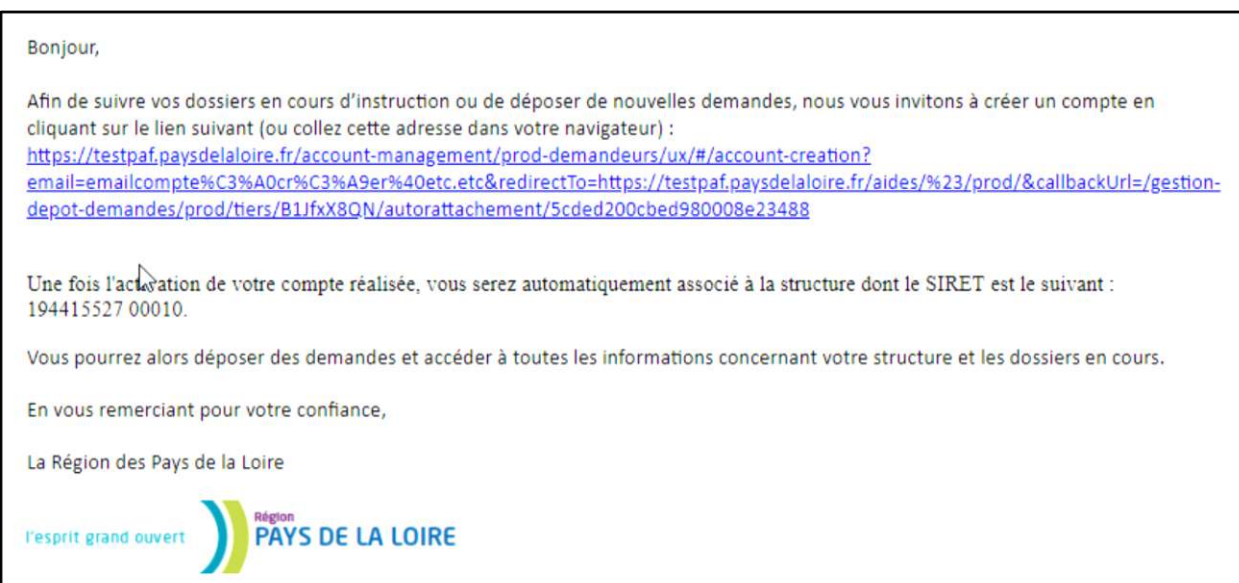

#### <span id="page-2-0"></span>**2.2. Création d'un compte**

L'internaute est invité à fournir les informations de son compte.

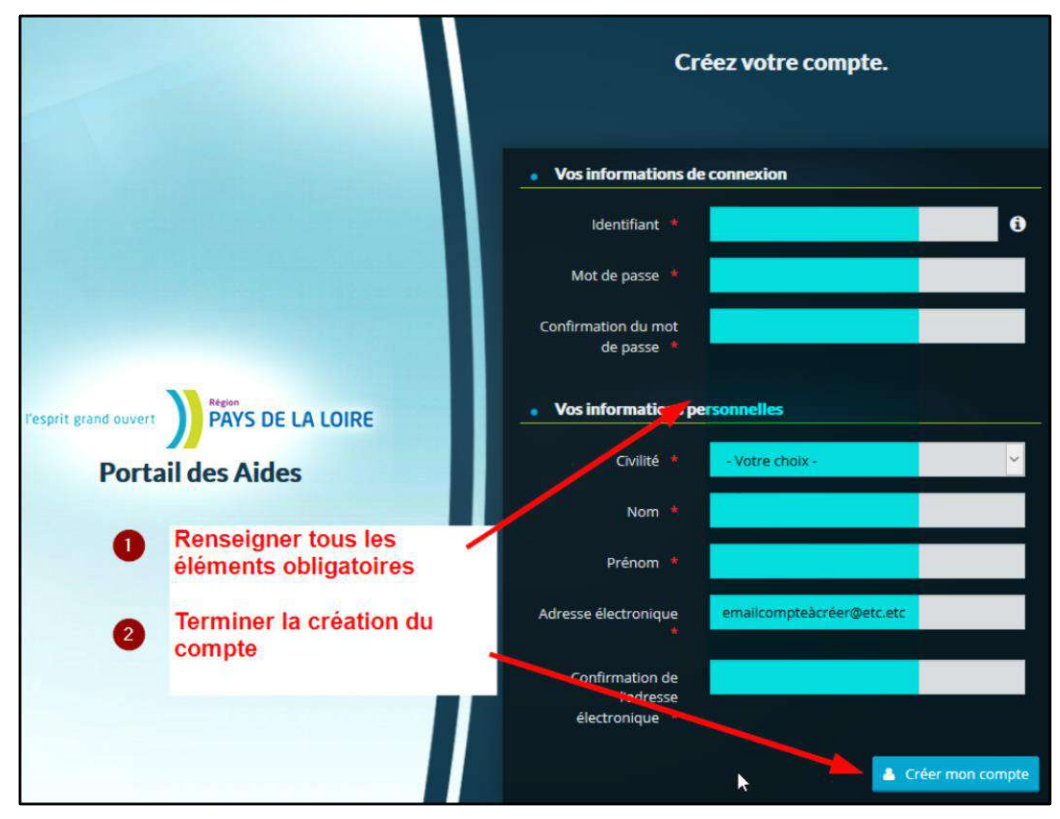

La plupart des gestionnaires des lycées possèdent une adresse standard de type "gestionnaire.<RNE du [lycée>@ac-nantes.fr.](mailto:lycée%3e@ac-nantes.fr) Nous vous conseillons de déclarer cette adresse mail (que vous pouvez également utiliser comme identifiant).

Créer mon compte valide la demande de création de compte. Pour s'assurer que l'adresse mail indiquée par l'internaute est bonne, le Portail des aides envoie alors à l'adresse indiquée un mail d'activation de compte (voir § suivant).

#### <span id="page-2-1"></span>**2.3. Activation du compte**

Le paragraphe précédent décrit la demande de création de compte. Pour s'assurer que l'adresse mail indiquée par l'internaute est bonne, le Portail des aides envoie alors à l'adresse indiquée un mail d'activation de compte (exemple ci-dessous).

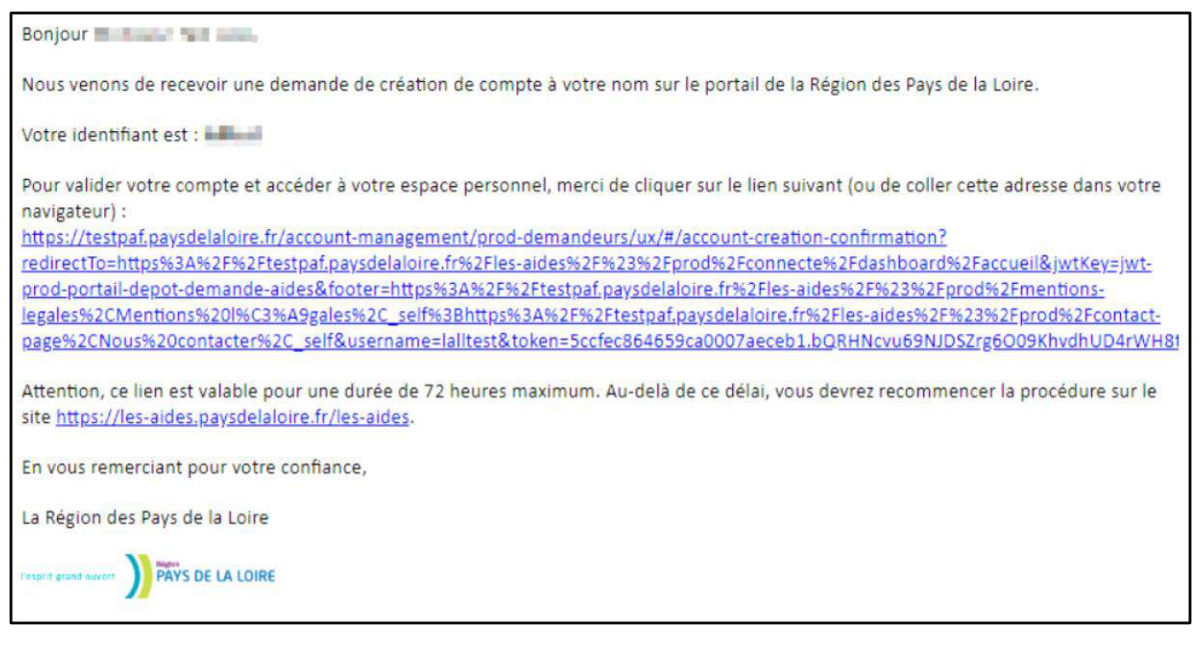

Il suffit alors de cliquer sur le lien ou de copier-coller son contenu dans le navigateur. Le système vous confirmera alors que votre compte est actif. Vous serez également automatiquement associé à l'établissement qui vous a été communiqué en § 2.1

Vous serez redirigés vers la mire de connexion (voir § 1. Accès au Portail des Aides).

## <span id="page-4-0"></span>**2.4. Récupération ou Réinitialisation du compte**

![](_page_4_Picture_23.jpeg)

![](_page_4_Picture_24.jpeg)

## <span id="page-5-0"></span>**3. Sujets liés aux paiements**

#### <span id="page-5-1"></span>**3.1. Point de départ**

L'internaute connecté à son Portail des Aides voit la page suivante :

![](_page_5_Picture_66.jpeg)

Il clique sur « Suivre mes demandes d'aides » (exemple ci-dessous) :

![](_page_5_Picture_67.jpeg)

En cliquant sur le bouton  $\left( \frac{\epsilon}{n} \right)$ , le système affiche la liste des paiements déjà demandés. Si aucune demande n'a été formulée, l'écran ci-dessous étant vide, il est ignoré et le système passe directement à la création d'une demande de paiement.

![](_page_5_Picture_7.jpeg)

#### <span id="page-6-0"></span>**3.2. Dépôt d'une demande de paiement**

Voici les pages qui vont se succéder dans le contexte d'une demande de paiement.

Pour créer une demande de paiement il faut actionner O Créer une demande de paiement

#### <span id="page-6-1"></span>**3.2.1. Informations générales**

L'internaute voit les paiements déjà effectués.

![](_page_6_Picture_56.jpeg)

Sur la nouvelle demande de paiement, il est invité à indiquer le type de paiement parmi une liste configurable (exemple : acompte, solde, versement unique).

A noter que la liste des types de paiement est variable selon le dispositif d'aide.

Le type de paiement influera sur la liste des pièces à déposer.

#### <span id="page-7-0"></span>**3.2.2. Informations bancaires**

Lors d'une première demande de paiement, l'internaute doit fournir ses informations bancaires. Par la suite, il pourra réutiliser ces mêmes-informations, ou indiquer une nouvelle domiciliation.

![](_page_7_Picture_23.jpeg)

#### <span id="page-8-0"></span>**3.2.3. Pièces justificatives**

La liste des pièces est fonction du dispositif, du type de structure et du type de paiement. Vous pouvez télécharger les modèles de tableaux (*Voir modèle*)

![](_page_8_Picture_27.jpeg)

#### <span id="page-9-0"></span>**3.2.4. Récapitulatif avant transmission**

Dernière étape avant la transmission de la demande de paiement.

![](_page_9_Picture_38.jpeg)

Une fois transmise, la demande de paiement n'est pas modifiable. Vous pouvez suivre son avancement en actionnant le bouton  $\left| \bullet \right|$  visible dans « mes demandes d'aides » (§ 5.1).

## <span id="page-10-0"></span>**4. Consultation de documents officiels :**

Dans votre espace personnel vous avez la possibilité de consulter et de télécharger des documents en lien avec les dispositifs AEL et CEA tels que : les arrêtés, conventions signées, tableaux récapitulatifs

![](_page_10_Picture_96.jpeg)

Cliquer sur : « Suivre mes demandes d'aide »

# Choisir le dispositif

![](_page_10_Figure_5.jpeg)

#### Cliquer sur l'onglet : « Demande »

![](_page_11_Picture_44.jpeg)

En bas de la page, rubrique « Pièces » vous avez les documents stockés

![](_page_11_Picture_45.jpeg)